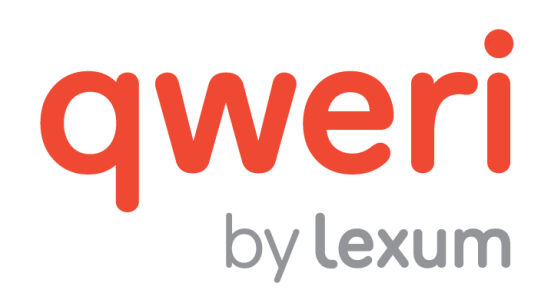

# Formatting MS-Word Documents for Publication in Qweri

v. 1.14

November 2016

#### **1. Getting Started**

[1] MS-Word documents input into Qweri will automatically generate the HTML seen in the user interface, as well as a PDF version and an ePub version of the document which can be provided or not to your Qweri users (see section [3.5 More](https://qweri.lexum.com/w/userguides/qweriuserinterface#!fragment/zoupio-_Toc467007695/KGhhc2g6KGNodW5rxIVhbsSHb3JUZXh0OnpvdXBpby1fVG9jNDY3MDA3Njk1KSxub3Rlc1F1ZXJ5OicnLHNjcm9sbEPEiMSKOiFuxLplYXLEh8SyxLTEtsS4xYfFicSHU8SQdELEtlJFTEVWQU5DRSx0YWI6dMSgKSk=) of the user interface guide).

[2] To ensure that an MS-Word document produces the most appealing and easily navigable HTML in the Qweri user interface, certain MS-Word features should be activated.

#### **1.1 Nonprinting characters**

[3] Make all nonprinting characters visible. Seeing the nonprinting characters makes it possible to ensure, amongst other things, that a document's paragraph alignment, indentation and spacing have been correctly prepared.

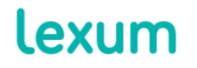

4200 Saint-Laurent, #910 Montréal (Québec) H2W 2R2, Canada

T. 514 316 2100 F. 514 848 8499

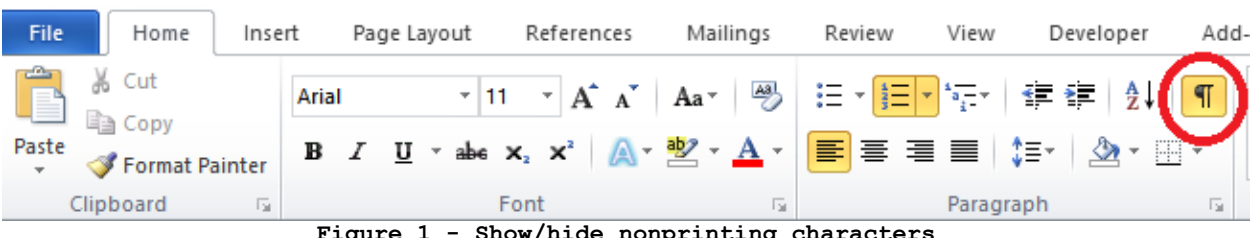

**Figure 1 - Show/hide nonprinting characters**

## <span id="page-1-0"></span>**1.2 Styles Tools**

[4] Display (1) the styles task pane and (2) the style inspector. With these tools, it is possible to see what styles have been applied to document content, easily apply, create and modify MS-Word styles, as well as access (3) the styles options. You can also use the Styles ribbon in the Home tab to quickly access a short list of your preferred styles.

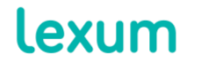

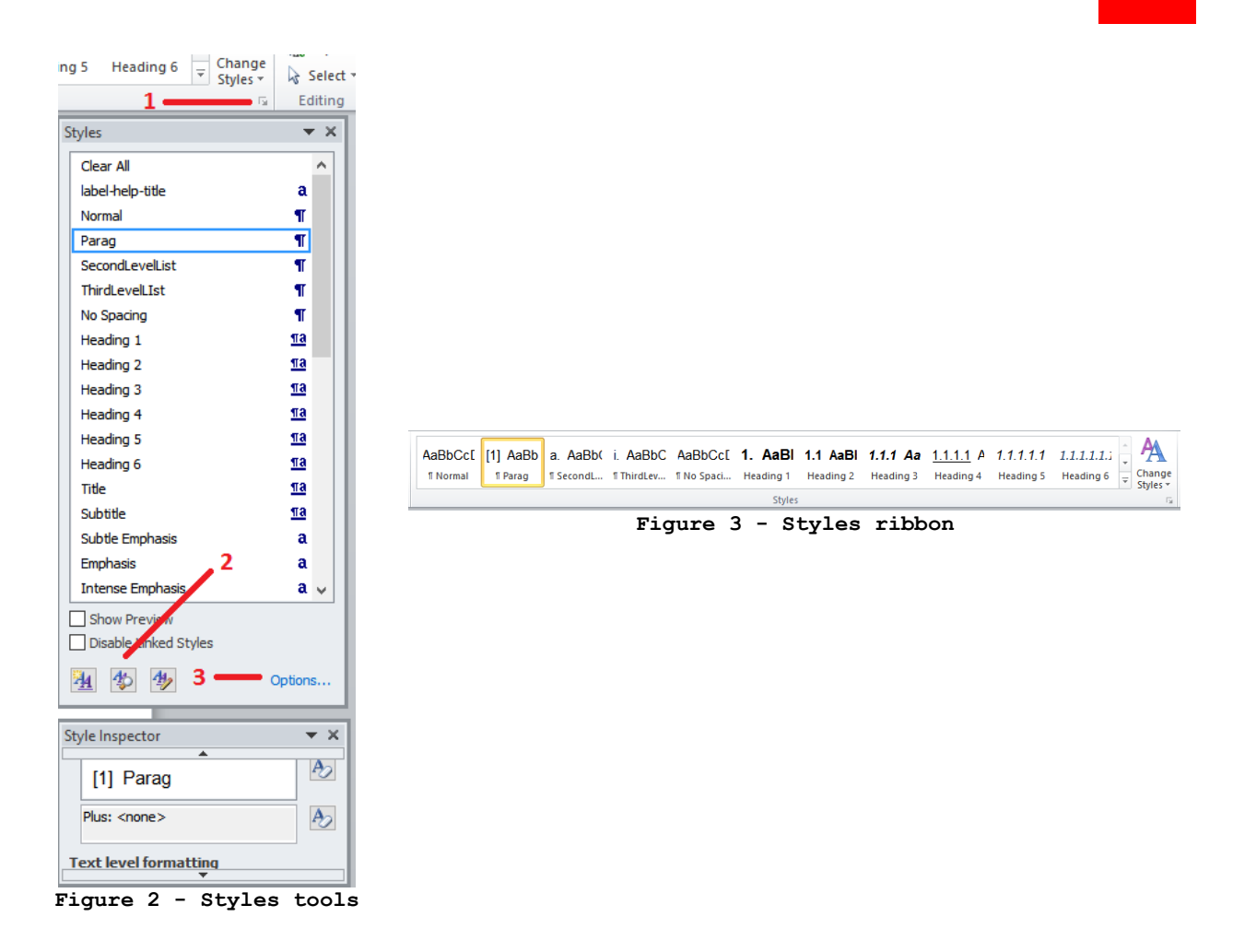

[5] You may also want to go into the styles options and customize what styles are displayed in the task pane for ease of use. You can, for example, display only the styles in use in a given document and list them in alphabetical order.

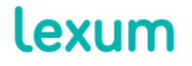

4200 Saint-Laurent, #910 Montréal (Québec) H2W 2R2, Canada

T. 514 316 2100 F. 514 848 8499

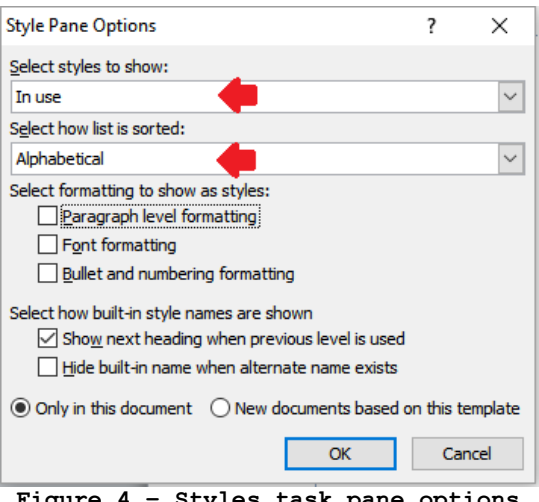

**Figure 4 – Styles task pane options**

#### **1.3 Table Gridlines**

[6] If tables without borders are being used for formatting purposes, make sure that the table gridlines are visible. Click on one of your tables and select the View Gridlines option in the Layout tab (see section [2.1.4 Tables\)](#page-9-0) on the MS-Word toolbar.

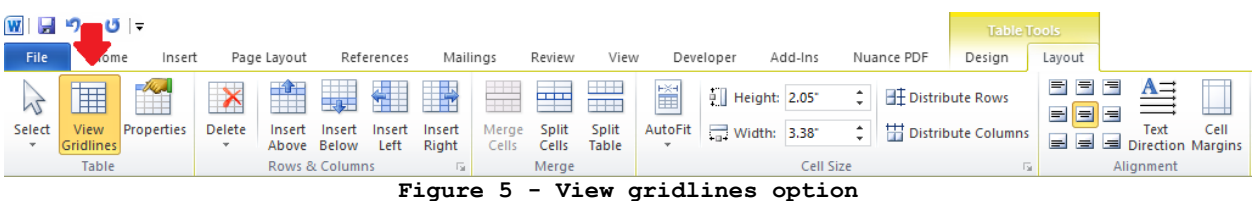

## **2. General Authoring Practises**

[7] The key to preparing MS-Word documents that display well in the Qweri user interface is to use MS-Word's functionalities as designed. Practically speaking, if an MS-Word feature exists to achieve a given result, use it as opposed to a manual workaround.

## *2.1.1 Paragraph alignment, indentation and spacing*

[8] For paragraph alignment, indentation and spacing, do not use the Enter, Space or Tab keys as many times as needed to obtain the preferred visual effect, as illustrated below. This type of formatting does not always translate well into HTML, and the satisfactory appearance of manually prepared paragraph alignment, indentation and spacing cannot be ensured.

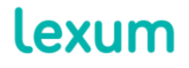

4200 Saint-Laurent, #910 Montréal (Québec) H2W 2R2, Canada

T. 514 316 2100 F. 514 848 8499

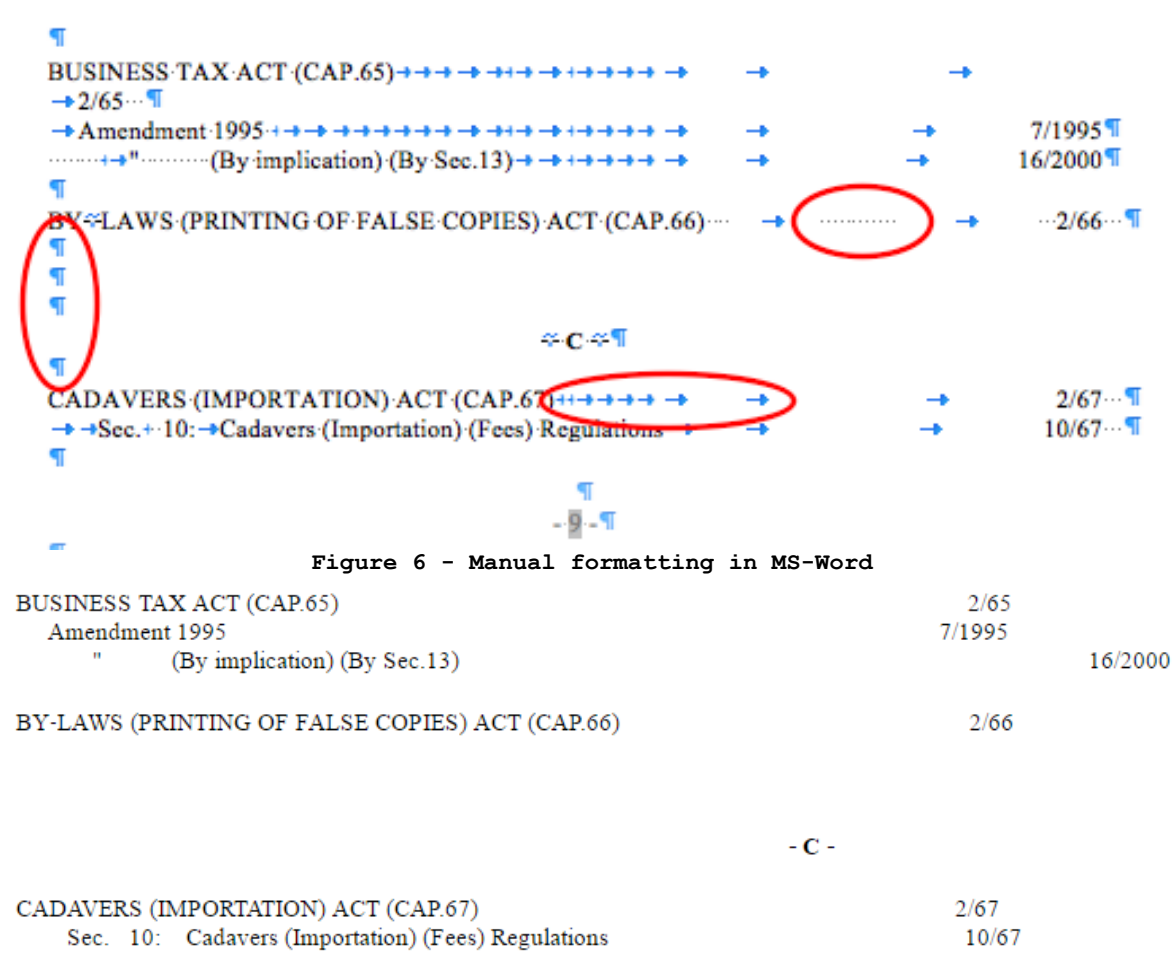

**Figure 7 - Resulting HTML**

[9] Paragraph alignment, indentation and spacing should be defined in the MS-Word styles used within a document (see section [3. Using MS-](#page-13-0)[Word Styles\)](#page-13-0).

[10] In rare situations where none of the defined MS-Word styles provide the required paragraph alignment, indentation and spacing, use the Paragraph feature in the MS-Word toolbar. The Paragraph dialog box can be accessed by clicking on the logo in the bottom right hand corner of the Paragraph section of the Home tab toolbar.

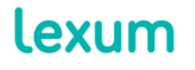

4200 Saint-Laurent, #910 Montréal (Québec) H2W 2R2, Canada

T. 514 316 2100 F. 514 848 8499

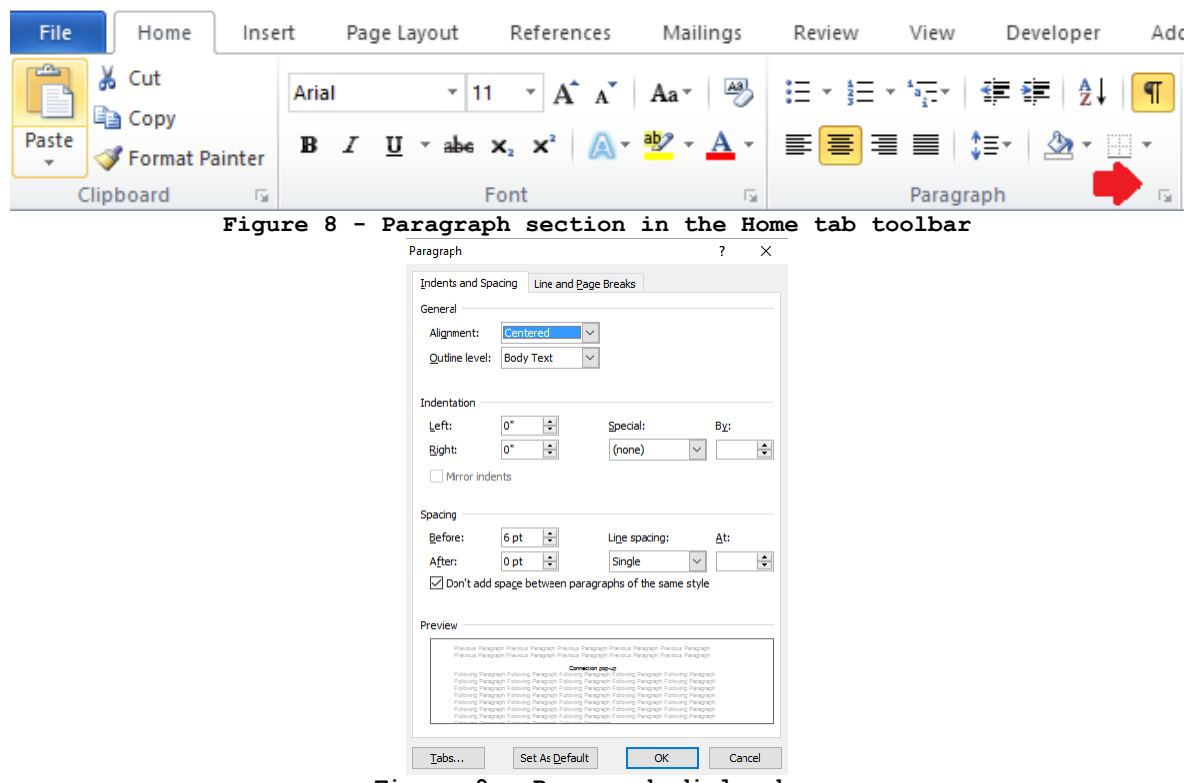

**Figure 9 - Paragraph dialog box**

## 2.1.1.1 Expert Tip: Avoid Justifying Content and Hanging Indents

[11] To ensure the most appealing online presentation, avoid justifying document content, as well as using hanging indents. The alignment of justified MS-Word content, as well as content with hanging indents, cannot be ensured in HTML format.

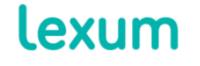

4200 Saint-Laurent, #910 Montréal (Québec) H2W 2R2, Canada

table of contents can be generated within a document.

T. 514 316 2100 F. 514 848 8499 info@lexum.com lexum.com

- Aux trois (3) Per diem minimaux par jo А. Producteur, ainsi qu'au goûter substantiel
- B. Au Temps transport voyage (TTV) à partir de TTV, compte tenu du trafic, selon le cas
- C. Pour les Techniciens utilisant leur véhici Urbaine selon l'évaluation émise par Goog
- D. À l'hébergement tel qu'établi aux articles

**Figure 10 - Justified content with hanging indent in HTML**

A. Aux trois (3) Per diem minimaux par jour Producteur, ainsi qu'au goûter substantiel du

B. Au Temps transport voyage (TTV) à partir de TTV, compte tenu du trafic, selon le cas.

C. Pour les Techniciens utilisant leur véhicul Urbaine selon l'évaluation émise par Google

D. À l'hébergement tel qu'établi aux articles

**Figure 11 - Left aligned content without hanging indent in HTML**

## *2.1.2 Document Headings and Table of Contents*

[12] Document headings must be prepared with MS-Word's heading styles (Heading 1, Heading 2, Heading 3, etc.). It is this that makes it possible for Qweri to generate a dynamic and retractable table of contents for document navigation.

[13] To check whether the document's headings really correspond its structure, use the Browse the headings tab in MS-Word's Navigation pane (Ctrl + F).

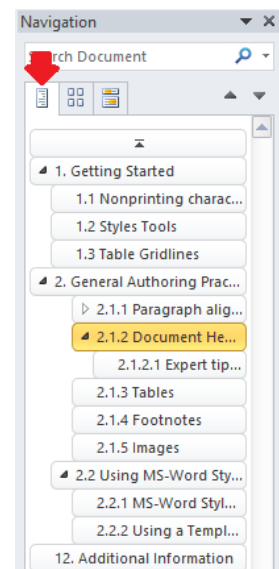

**Figure 12 - Browse the headings in your document in MS-Word's Navigation pane**

[14] It is also thanks to the MS-Word Heading styles that an automatic

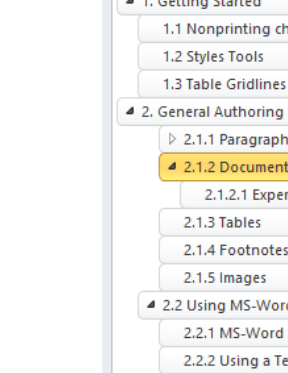

[15] To create an MS-Word automatic table of contents, place the cursor where the table of contents should be inserted within the document, go to References > Table of Contents > Insert Table of Contents.

[16] Via the Table of Contents dialog Box, you can configure the disposition of your table of contents. For example, the Show levels field lets you specify how many levels of headings will be included in the table of contents, and Modify lets you adjust the look of the table of content MS-Word styles.

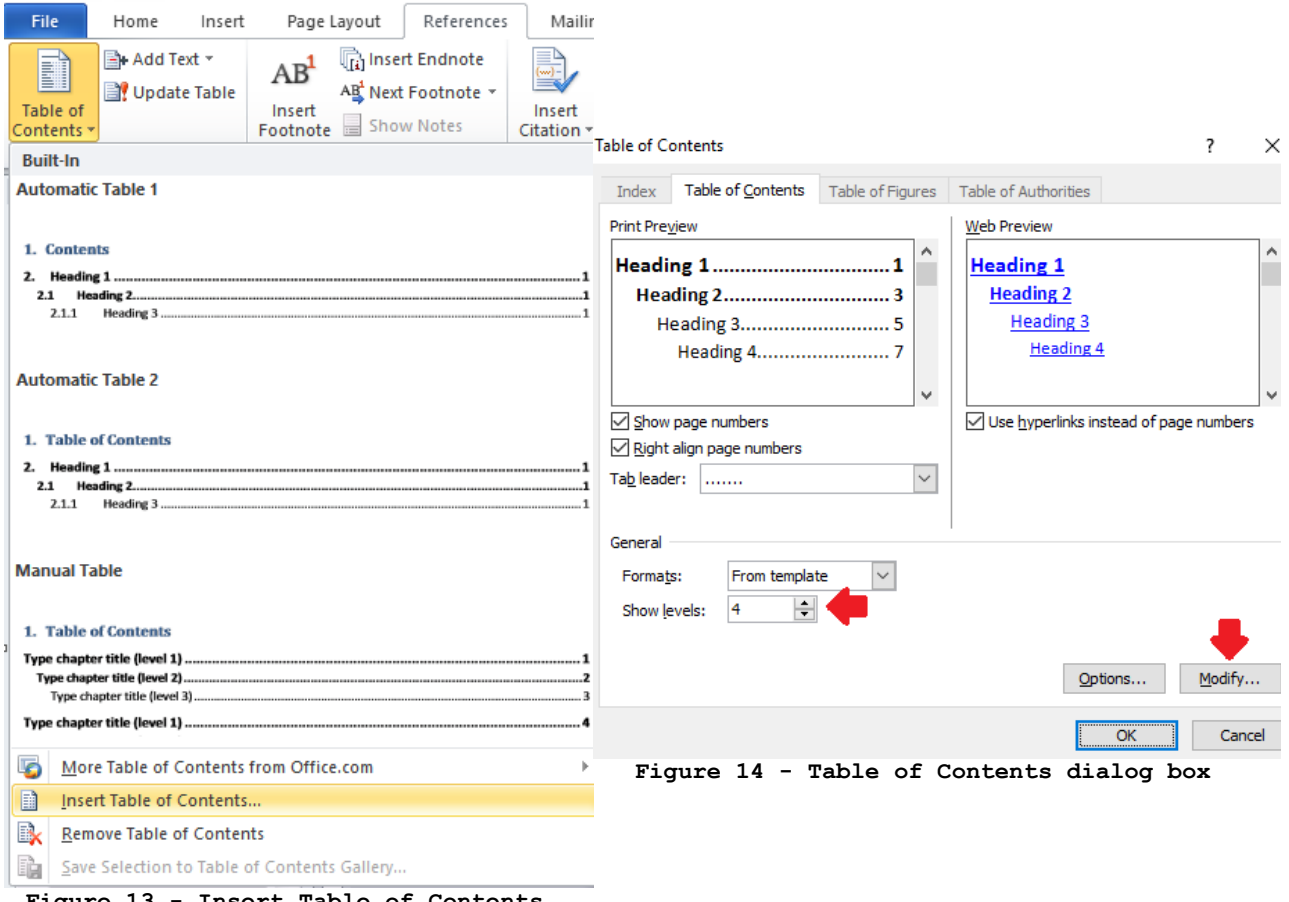

#### **Figure 13 - Insert Table of Contents**

#### 2.1.2.1 Expert tip: Table of Contents Updates

[17] If changes made to a document's headings are not appearing in Qweri's table of contents, make sure to update the document's automatic MS-Word table of contents before resubmitting it into Qweri's administrative interface.

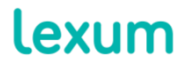

4200 Saint-Laurent, #910 Montréal (Québec) H2W 2R2, Canada

T. 514 316 2100 F. 514 848 8499

[18] To do so, place the cursor within the table of contents, right click and select the Update Field option. In the Update Table of Contents wizard, choose Update the entire table and then click OK.

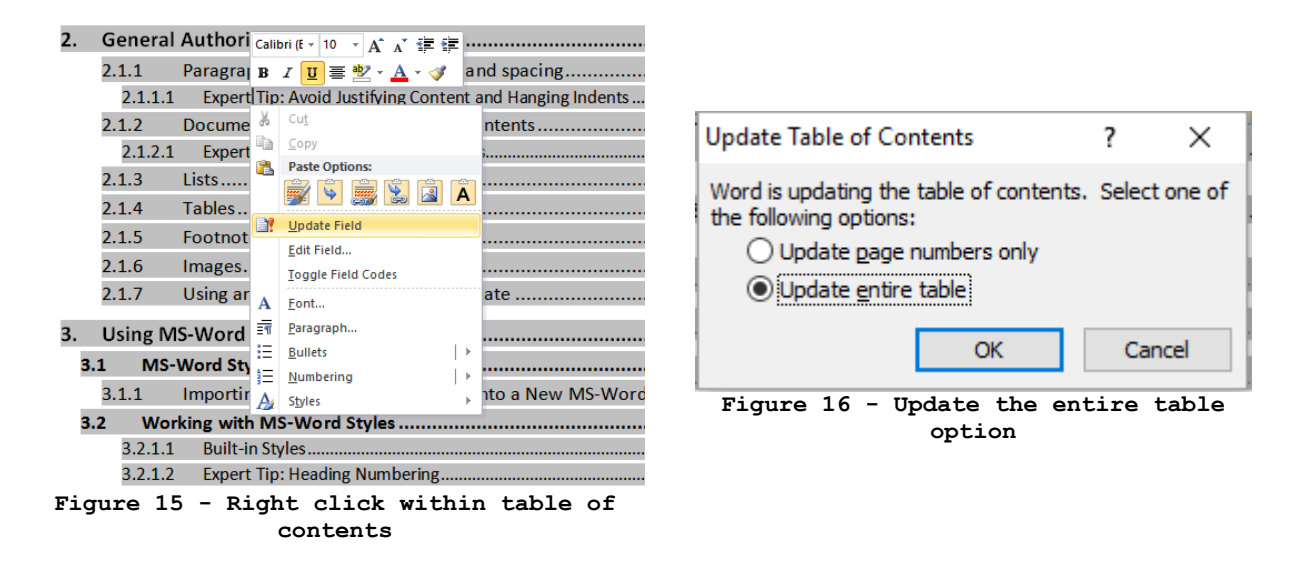

#### 2.1.2.2 Expert Tip: Heading Numbering

[19] To obtain the sequential multilevel numbering of document titles, use the following option in the Multilevel List functionality's List Library:

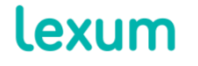

4200 Saint-Laurent, #910 Montréal (Québec) H2W 2R2, Canada

T. 514 316 2100 F. 514 848 8499

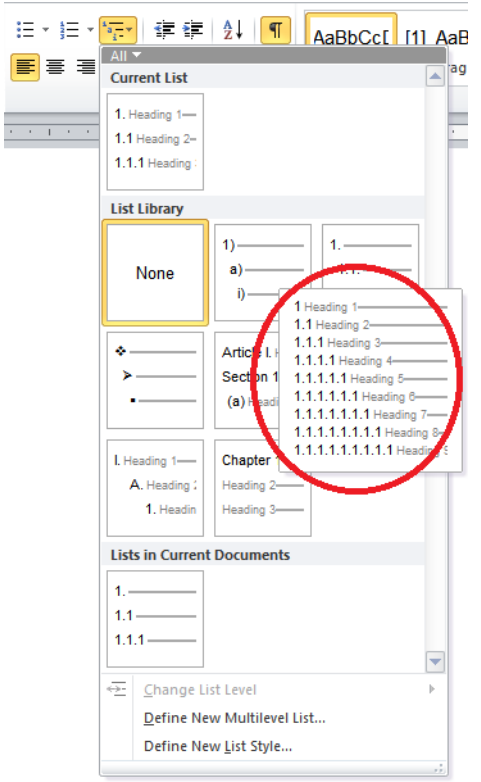

**Figure 17 - Option for sequential multilevel title numbering**

## *2.1.3 Lists*

[20] Lists should be prepared using Word's automatic list functionality via the Home tab in the MS-Word toolbar.

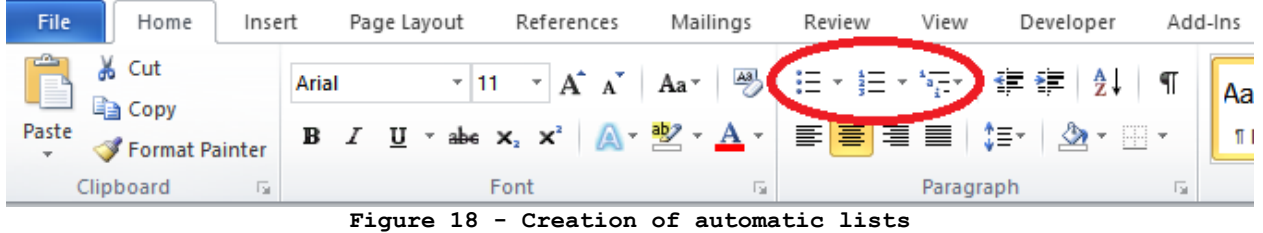

## <span id="page-9-0"></span>*2.1.4 Tables*

[21] Tabular information is best displayed in an MS-Word table. Use the Tables section of the MS-Word toolbar in the Insert tab to create a table.

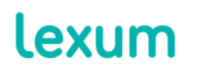

T. 514 316 2100 F. 514 848 8499

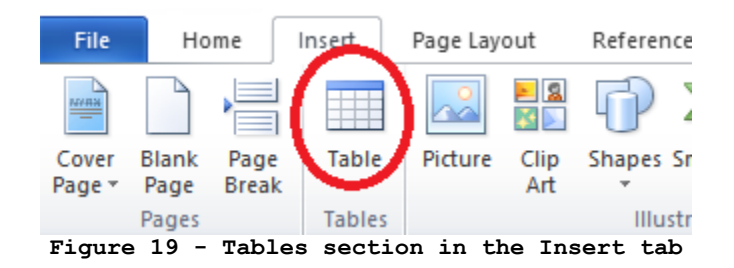

[22] When a table is created or an existing table selected, a Table Tools section, with a Design tab and a Layout tab, will become visible in the MS-Word toolbar. In this section, you can, for example, modify a table's borders in the Table Styles section of the Design tab, and add or remove rows and adjust cell alignment in the Layout tab.

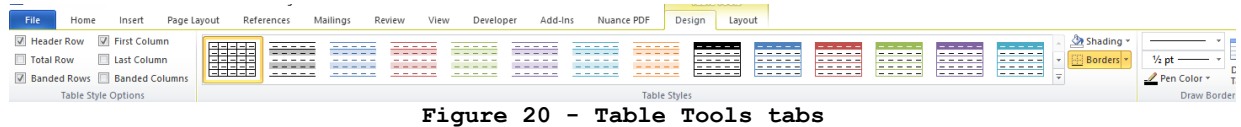

[23] For the best results with tables, especially with regards to the accommodation of varying screen sizes, set table width to 100%. To do so, simply select the table, right click and go to Table Properties. In the Size section of the Table tab, set the Preferred width to 100%.

[24] It is also recommended to avoid text wrapping and to align your table to the left.

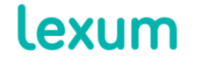

4200 Saint-Laurent, #910 Montréal (Québec) H2W 2R2, Canada

T. 514 316 2100 F. 514 848 8499

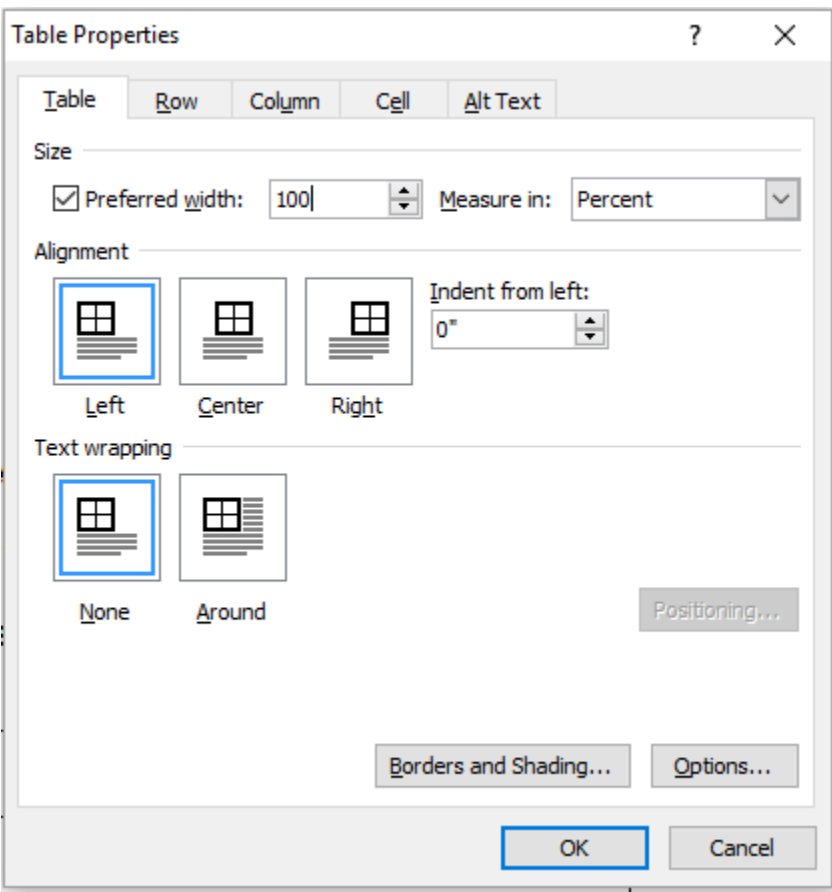

**Figure 21 - Suggested table settings**

## *2.1.5 Footnotes*

[25] To add footnotes to a document, use the MS-Word Insert Footnote functionality in the References tab.

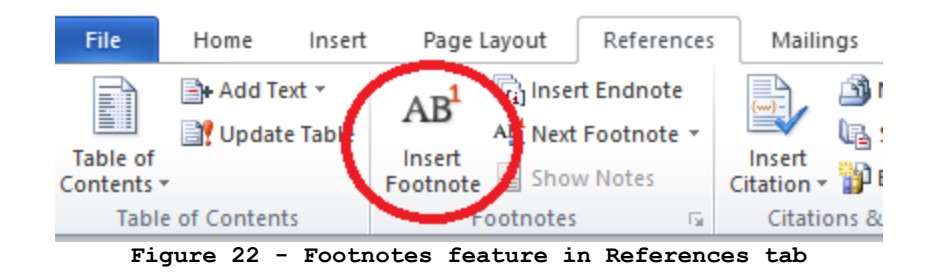

## *2.1.6 Images*

[26] To ensure that images are displayed correctly, make sure that the Wrap Text option is set to In Line with Text.

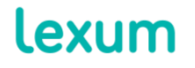

4200 Saint-Laurent, #910 Montréal (Québec) H2W 2R2, Canada

T. 514 316 2100 F. 514 848 8499

[27] The Wrap Text options can be accessed by right clicking on the image or via Picture Tools > Format tab > Arrange.

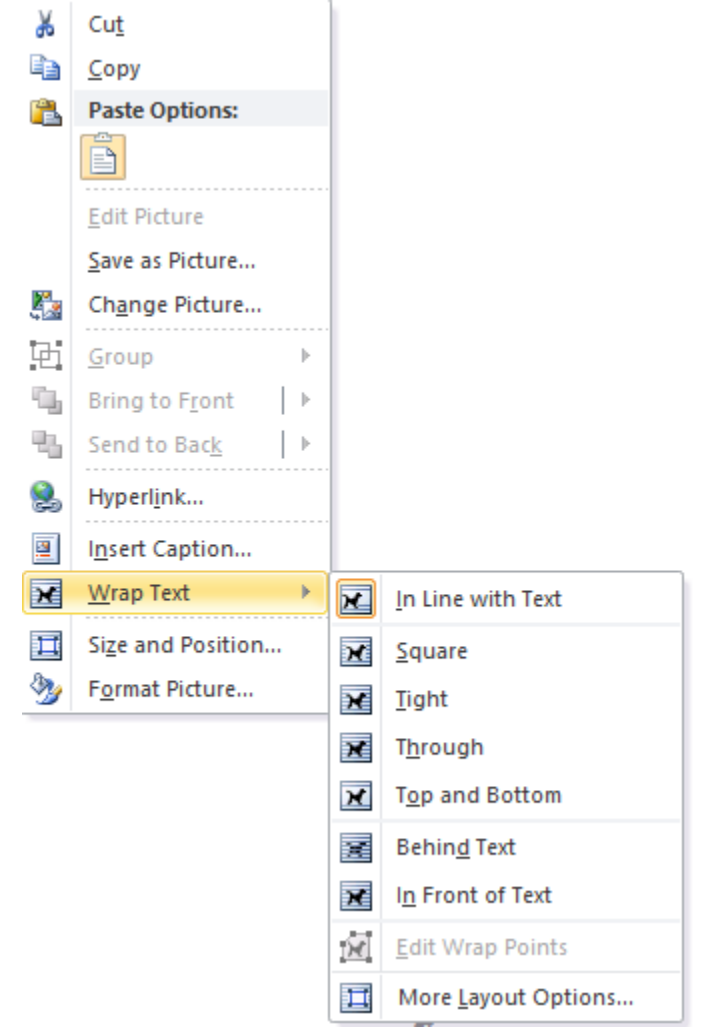

**Figure 23 - In Line with Text wrap option for pictures**

#### *2.1.7 Using an MS-Word Document Template*

[28] When the same MS-Word styles will be used to format numerous documents, it is possible to create a document template containing these styles. To do so:

1. Open a new blank document in MS-Word document;

2. Define or import the desired MS-Word styles (see section [3.3 Importing Existing MS-Word Styles into a New MS-Word](#page-17-0)  [Document\)](#page-17-0);

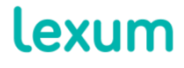

4200 Saint-Laurent, #910 Montréal (Québec) H2W 2R2, Canada

T. 514 316 2100 F. 514 848 8499

3. Go to File > Save As;

4. Give the template a file name, select Word Template (.dotx) in the Save as type list, and click Save.

[29] To create a new document based on the template, simply double click on the template .dotx file or open it via File > Open in MS-Word. Make sure to immediately save your new document, which will be given a default file name (ex: Document1), as a .docx file.

## <span id="page-13-0"></span>**3. Using MS-Word Styles**

[30] MS-Word styles allow for efficient, consistent and easily modified document formatting. This is especially true for long documents, documents that are likely to be repeatedly edited, and document templates.

#### **3.1 What is an MS-Word Style?**

[31] An MS-Word style is a set of pre-defined formatting instructions that you can be used repeatedly throughout a document. Styles make it possible to forego directly formatting your content. Instead, simply apply a given style to a section of content and it will take on the formatting assigned to the style.

## *3.1.1 Style Settings*

[32] To see and modify a style's settings, access the Modify Style menu by selecting Modify from a style's drop-down menu.

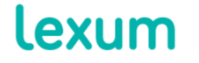

4200 Saint-Laurent, #910 Montréal (Québec) H2W 2R2, Canada

T. 514 316 2100 F. 514 848 8499

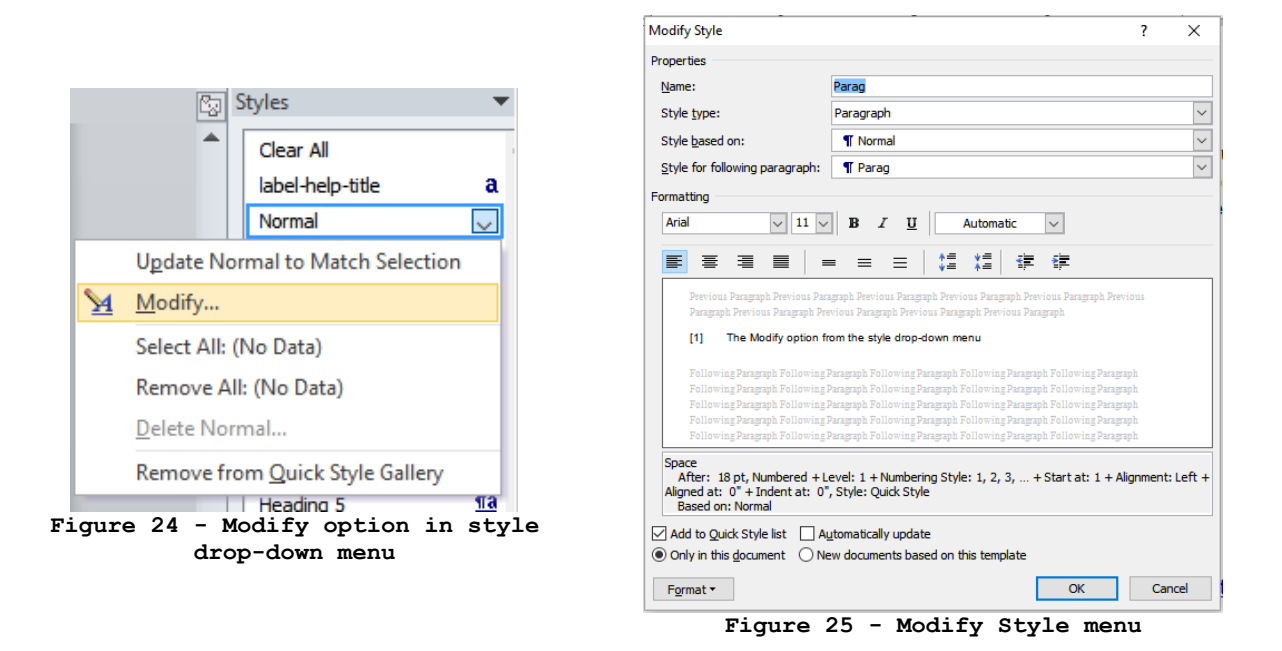

[33] The initial view of the Modify Style menu lets you access a style's properties (Name, Style type, Style based on and Style for the following paragraph), as well as basic formatting settings (font, alignment, spacing, etc).

[34] There are 3 main style types to be aware of:

1. Paragraph: Paragraph styles are the most commonly used, they allow you to format a whole paragraph of text at a time. MS-Word identifies paragraph styles with the paragraph symbol (¶).

2. Character: Character styles are used to format a few characters within a paragraph. They are identified with an **a** symbol. When creating a character style (see section [3.2.1](#page-17-1)  [Creating an MS-Word Style](#page-17-1)), you'll want to select Default Paragraph Font as the Style based on option.

3. Linked (paragraph and character): Linked styles can be used either as a paragraph style or as a character style. They are illustrated with a combination of both symbols (¶**a**).

[35] The Format menu at the bottom left hand corner of the Modify style menu lets you access a variety of other formatting options. The Font, Paragraph, Tabs and Numbering menus will come in the most handy.

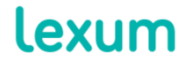

4200 Saint-Laurent, #910 Montréal (Québec) H2W 2R2, Canada

T. 514 316 2100 F. 514 848 8499

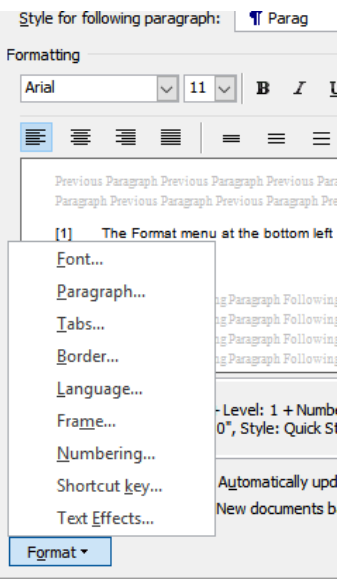

**Figure 26 - Format menu**

#### *3.1.2 Built-in MS-Word Styles*

[36] MS-Word comes with a set of predefined and preformatted styles. Here are a few of interest:

1. **Normal style:** Use Word's Normal style as a cornerstone. With the Normal style, define the basic formatting characteristics of your document (font, font size and colour for example). The other styles used throughout a document will be used to add formatting variations to this basic formatting (ex: a Heading style will often include a variation on font size and bolding).

You'll notice that many of the other built-in MS-Word styles are based on the Normal style, which means that they too will take on these basic formatting characteristics.

If you create a new style, it is a good practice to base the style on the Normal style. This way, when you update the Normal style, the change will be reflected throughout the styles based on it.

2. **Heading styles:** MS-Word's built-in heading styles must be used for your document's headings. Use Heading styles to correctly structure your document.

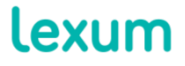

4200 Saint-Laurent, #910 Montréal (Québec) H2W 2R2, Canada

T. 514 316 2100 F. 514 848 8499

**3. TOC styles:** TOC styles are those used automatically in a table of contents generated automatically by MS-Word. There will be a TOC style for each Heading style included in the table of contents.

4. **List Paragraph:** The List Paragraph style is used by default to format any paragraph to which a numbered or bulleted list is applied. This default behavior can be modified in File > Options > Advanced > Editing options by checking-off the Use Normal style for bulleted or numbered lists box, though using the List Paragraph style is perfectly acceptable.

5. **Header and Footer Styles:** These are the styles used by default in header and footer of MS-Word documents, respectively. Content found in a document's header or footer will not be visible in the online HTML version of the document, but is visible in the PDF and ePpub formats.

### **3.2 Working with MS-Word Styles**

[37] Using the styles tools described above (see section [1.2 Styles](#page-1-0)  [Tools\)](#page-1-0), all content in an MS-Word document should have a style thoughtfully applied to it.

[38] To apply a paragraph style, you simply need to place your cursor in the paragraph in question and click on the desired style. To apply a character style, you have to select the content in question specifically and then click the desired style. Linked styles will apply as a paragraph style if you use the first method and as a character style if you use the second. The style inspector allows you to see both levels of formatting applied to any given content.

[39] When no style exists with the desired formatting for a certain portion of content, you'll have to decide if you want to create a new personalized style or update an existing built-in style, or use the Normal style and manually format the portion of content.

[40] Keep in mind when making this decision that having too many styles can hinder ease of use, but having too few can imply having to do too much manual formatting. A balance must be struck between the two.

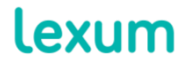

4200 Saint-Laurent, #910 Montréal (Québec) H2W 2R2, Canada

T. 514 316 2100 F. 514 848 8499

[41] For example, if you are formatting a single right aligned signature at the end of your document, it makes sense the use the Normal style, and then manually align the signature to the right. If, on the other hand, your document contains numerous signatures throughout it, creating a new Signature style, based on Normal but aligned to the right, is appropriate.

#### <span id="page-17-1"></span>*3.2.1 Creating an MS-Word Style*

[42] To create a new MS-Word style, click on the New style option in the Styles task pane  $(\frac{H}{2})$ .

[43] Set the styles properties and formatting settings and click Ok.

#### *3.2.2 Updating an MS-Word Style*

[44] To update an existing style, be in a built-in MS-Word style or a personalized style, access its Modify Style menu, make any desired changes and hit Ok.

#### <span id="page-17-0"></span>**3.3 Importing Existing MS-Word Styles into a New MS-Word Document**

[45] If the MS-Word styles you wish to work with already exist in another MS-Word document, you can import these existing styles into a blank MS-Word document. To proceed, simply:

1. Open a new blank document in MS-Word document, name and save it in .doc or .docx; format;

2. Go to the Developer tab > Document Template > Organizer. If ever the Developer tab is not visible in your MS-Word installation, go to File > Options > Customize Ribbon. In the left hand Main Tabs section, check-off the Developer option and click on Ok.

3. In the left hand pane of the Organizer, in the Styles available in section, click on Close File, then Open File, and select an MS-Word document that contains the desired Word styles;

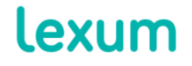

4200 Saint-Laurent, #910 Montréal (Québec) H2W 2R2, Canada

T. 514 316 2100 F. 514 848 8499 4. In the right hand pane of the Organizer, in the Styles available in section, click on Close File, then Open File, and select the new blank MS-Word document just created;

5. From the list of styles in the left hand pane, select the desired styles;

6. Click on the Copy button between the two panes. If asked whether or not to overwrite an existing style, click on Yes. The desired styles should now appear in the right hand pane;

7. Click on Close;

8. Using the styles task pane, make sure that the imported styles can be found in the new blank MS-Word document and Save.

## **4. Additional Information**

Every Qweri customer has access to support services, Monday to Friday, 9 a.m. to 5 p.m., EST. If you have any questions or require assistance, please communicate with Lexum's support services at support@lexum.com, 514.316.2114 or 1.855.316.2100.

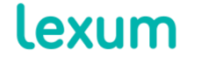

4200 Saint-Laurent, #910 Montréal (Québec) H2W 2R2, Canada

T. 514 316 2100 F. 514 848 8499